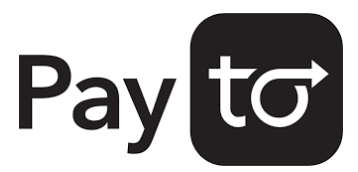

# PayTo feature instructions.

### How to view a PayTo agreement

- **1** Log into Internet Banking with your member number and password.
- **2** Select "Transfer/Pay", then "PayTo Agreements" in the top navigation bar.
- **3** Complete 2-factor authentication (either Secure SMS or Token).
- **4** You are now viewing a full list of PayTo agreements linked to your accounts. Select an agreement to review the details.

#### How to authorise or decline a PayTo agreement

- **1** Follow the instructions for "How to view a PayTo agreement".
- **2** Select the agreement you wish to action (this will be in the status "Action Required"). This will open the details of the PayTo agreement.
- **3** Once you have reviewed the details of the PayTo agreement, click the "Authorise" or "Decline" button located at the bottom of the screen.
- **4** Confirm the action.

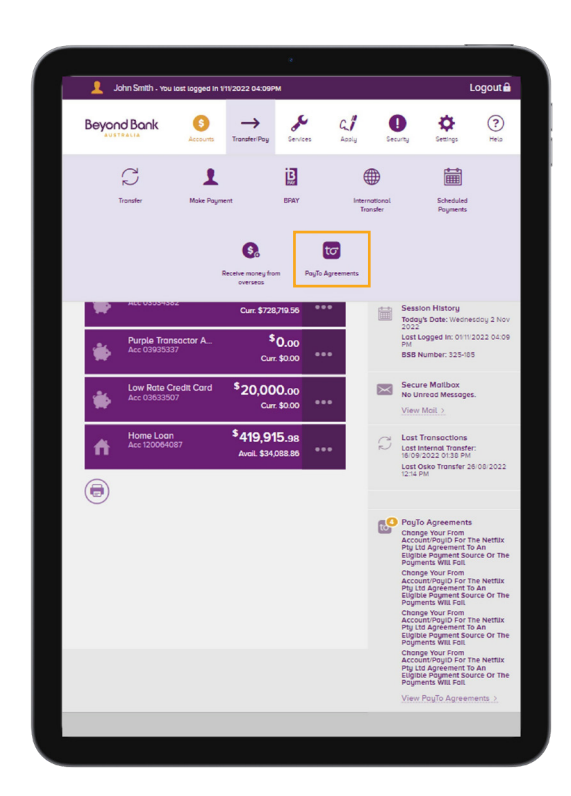

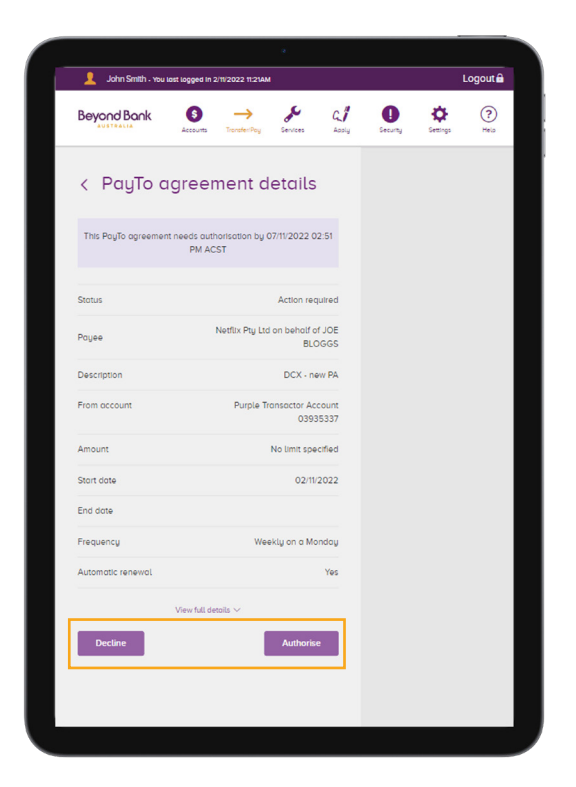

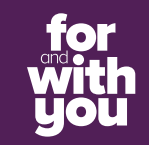

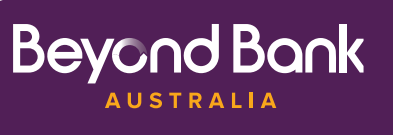

# Pay

# PayTo feature instructions.

### How to pause a PayTo agreement

- **1** Follow the instructions for "How to view a PayTo agreement".
- **2** Select the PayTo agreement you wish to pause (it will be in the status "Active"). This will open the details of the PayTo agreement.
- **3** Click the "Pause" button at the bottom of the screen.
- **4** Confirm the action.

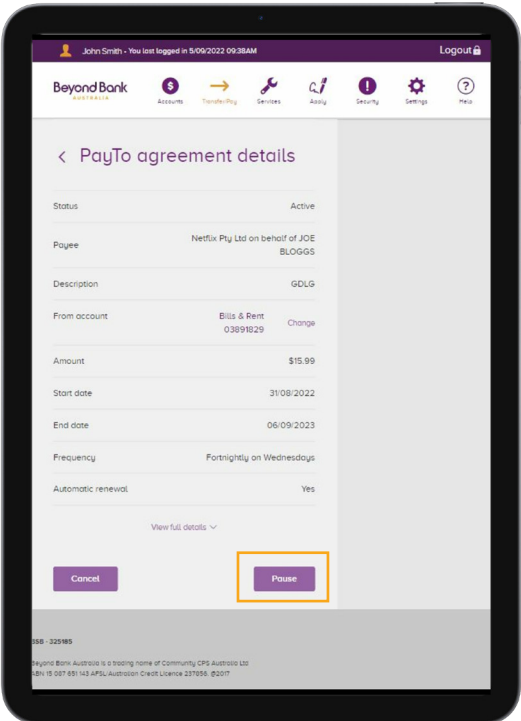

### How to cancel a PayTo agreement

- **1** Follow the instructions for "How to view a PayTo agreement".
- **2** Select the PayTo agreement you wish to cancel (the agreement can be in the status "Active", "Paused – by customer", "Paused – Review Required" or "Paused – by Initiator). This will open the details of the PayTo agreement.
- **3** Click the "Cancel" button at the bottom of the screen.
- **4** Confirm the action.

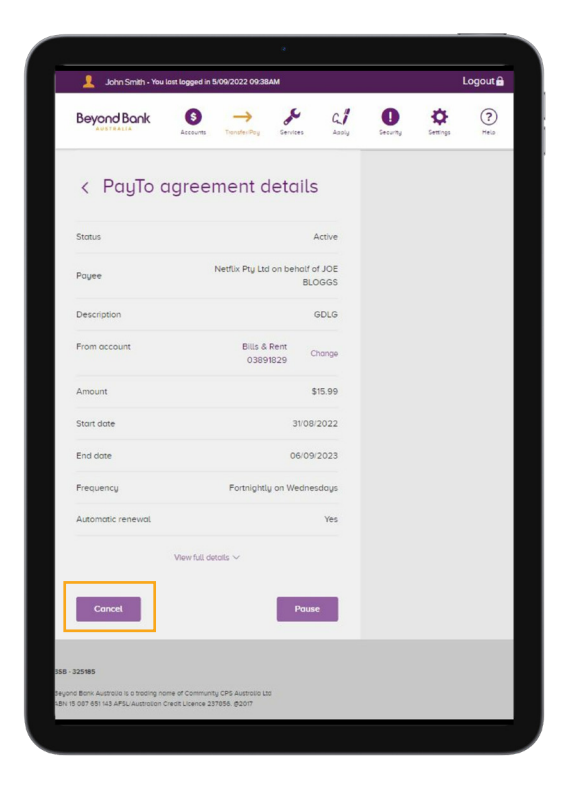

**Beyond Bank** 

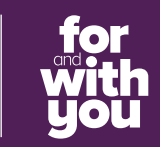

# PayTo feature instructions.

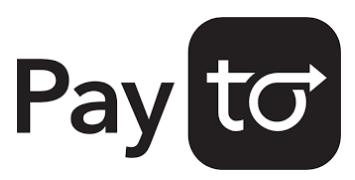

### How to change the payment details linked to a PayTo agreement

- **1** Follow the instructions for "How to view a PayTo agreement".
- **2** Select the PayTo agreement you wish to make the changes to. This will open the details of the PayTo agreement.
- **3** Next to the selected account/PayID, click the "Change" button. This will open a list of eligible accounts.
- **4** Select the account/PayID you want to change to, and press "Save".

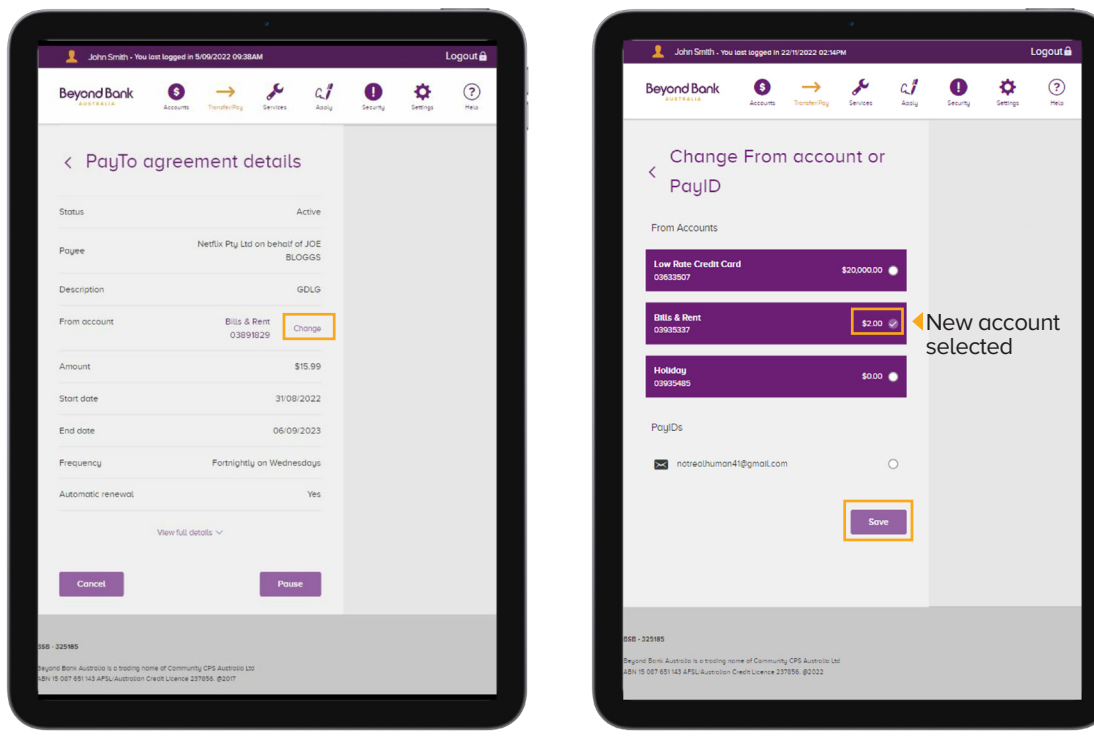

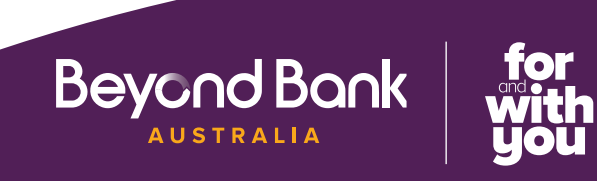

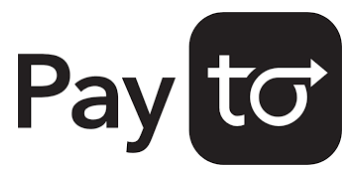

# PayTo feature instructions.

#### How to resume or cancel a Direct Debit which is being migrated to a PayTo agreement

- **1** Follow the instructions for "How to view a PayTo agreement".
- **2** Select the agreement you wish to action (it will be in the status "Paused – Review Required"). This will open the details of the agreement.
- **3** After you have reviewed the details of the PayTo agreement, click the "Resume" or "Cancel" button at the bottom of the screen.
- **4** Confirm the action.

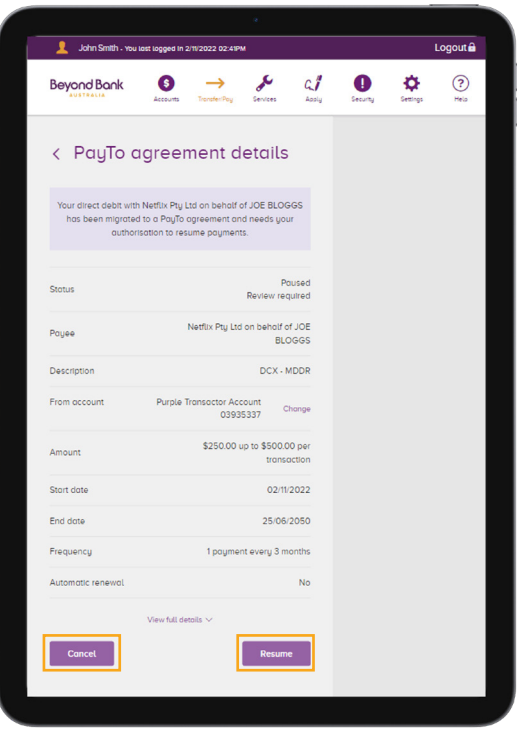

#### Contact us.

- **beyondbank.com.au**
- $13 25 85$
- contactus@beyondbank.com.au
- facebook.com/beyondbank
- **D** @beyondbank
- beyondbank.com.au/blog

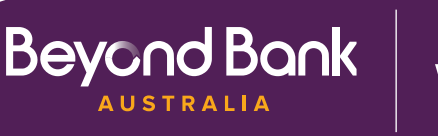

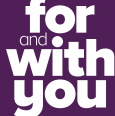